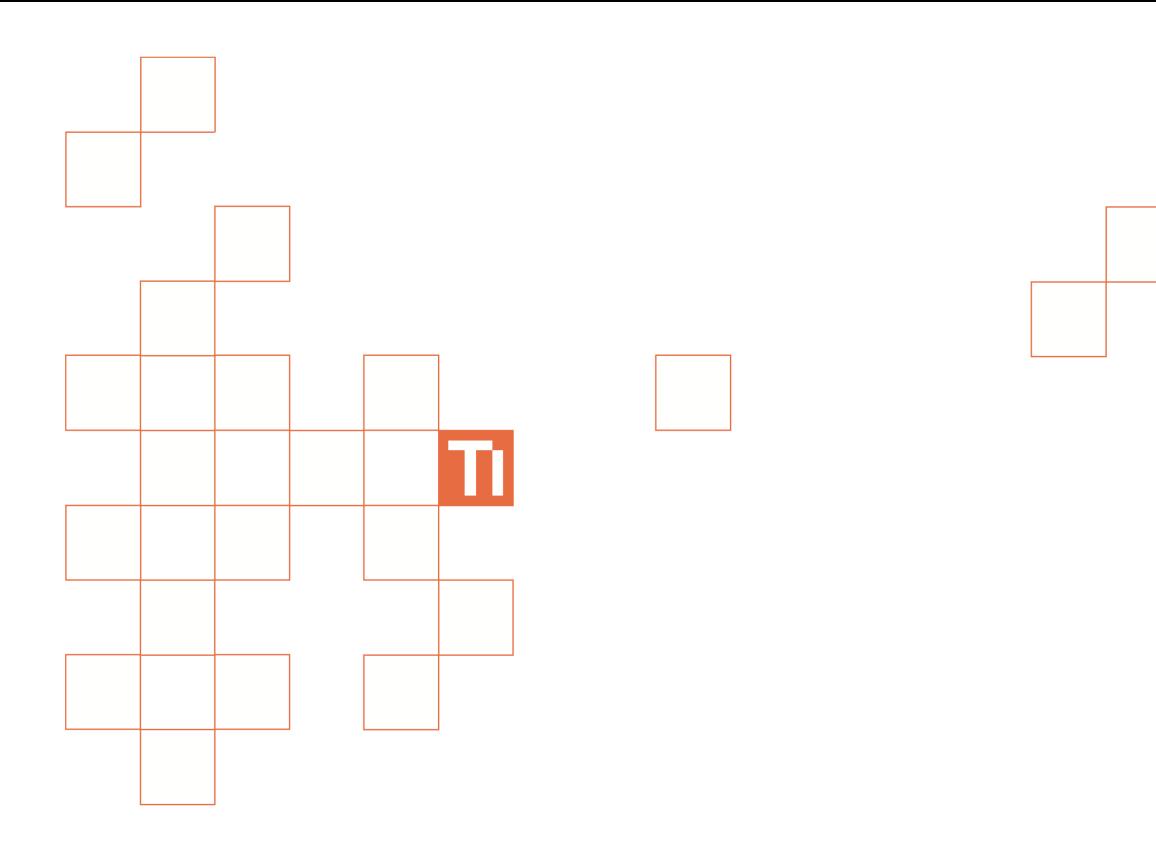

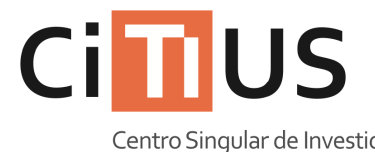

Centro Singular de Investigación<br>en **Tecnoloxías** da Información

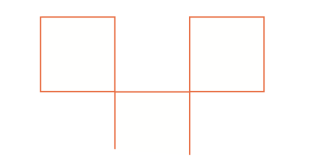

**Salas de reunións 2 e 3** Información sobre o uso do equipamento das salas.

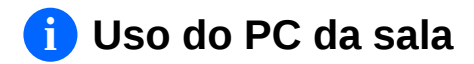

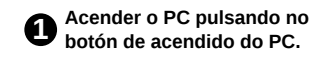

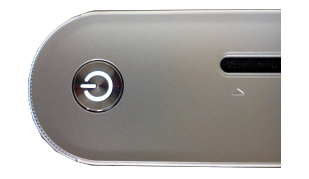

**2 Seleccionar a conexión de vídeo correcta. Vexa «***Uso das conexións de vídeo á pantalla* **SONY» máis abaixo para máis información.**

**3 Introducir o nome de usuario e o contrasinal do CITIUS, ou ben usar a conta de convidado\***

**(\*) A conta de convidado bórrase unha vez remata a sesión e non pode facer uso de máquinas virtuais.**

## **Uso das conexións de vídeo á pantalla SONY i**

**1 Acender a pantalla SONY pulsando o botón** 1/0 **Despois, premer o botón .**

**2 Seleccionar a entrada correcta segundo o que se queira mostrar:**

> **Entradas**  $\blacksquare$  TV  $P($ HDMI MESA VGA MESA HDMI 4  $\equiv$  AV1

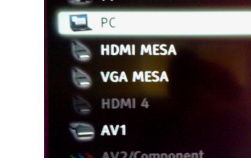

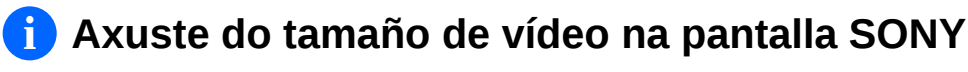

 $\bigoplus$  Pulsar o botón despois **→ →** e seleccionar **a opción «Visualización».**

**2 Seleccionar «Control de Pantalla».**

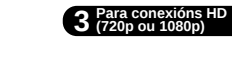

**Na opción «Área de pantalla automática» elexir «Non». Despois, na opción «Area de pantalla» elexir entre as opcións dispoñibles a que mellor se adapte.**

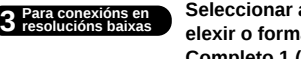

**Seleccionar a opción «Formato de pantalla» e elexir o formato desexado: Normal (sen estirar), Completo 1 (estirado respetando o aspecto) ou Completo 2 (estirado completamente).**

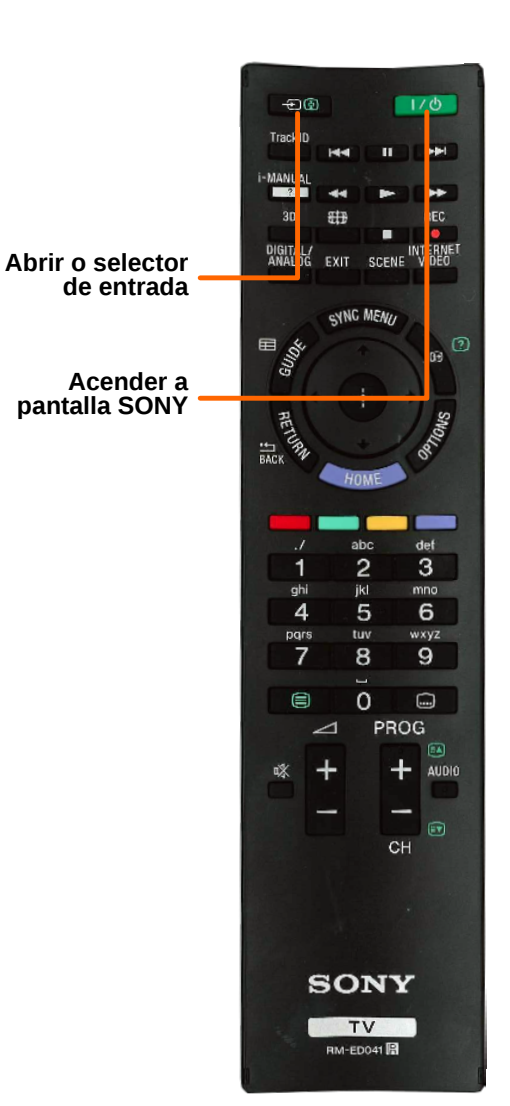

**i Guía dos mandos a distancia**

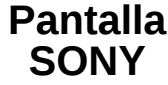